1. Navigate to File/Export Open (Ctrl+Shift+E).

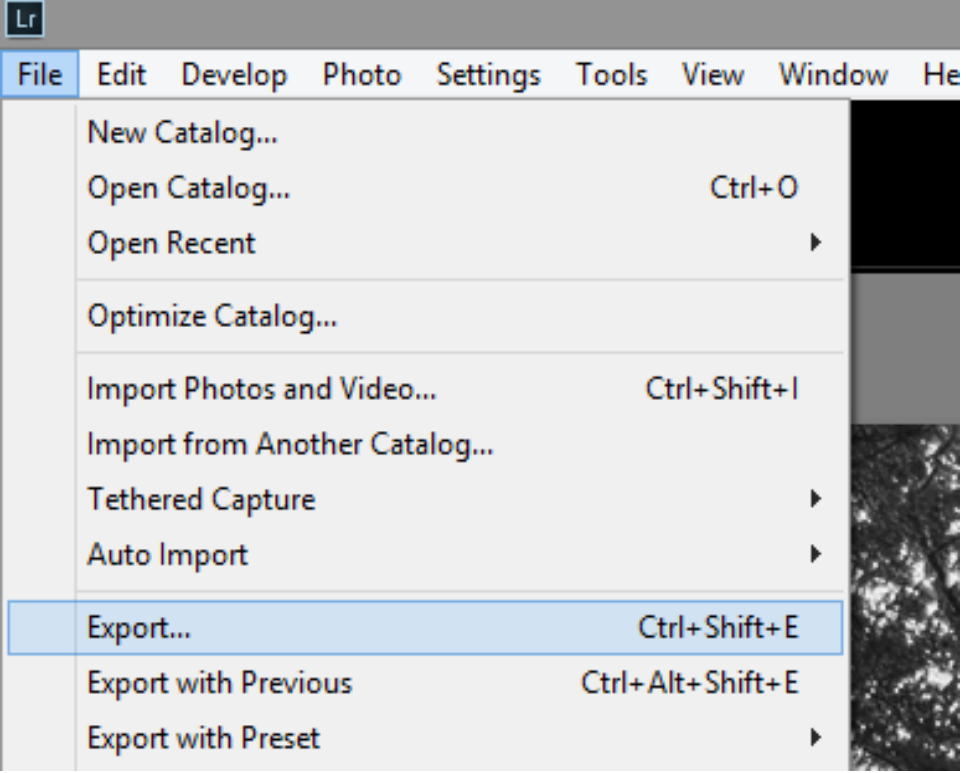

2. When the Export File panel pops up, select Choose and navigate to where you want to save your picture. I selected my flash drive (E). You can also create a folder to put your picture in. I created a folder called LrEdits.

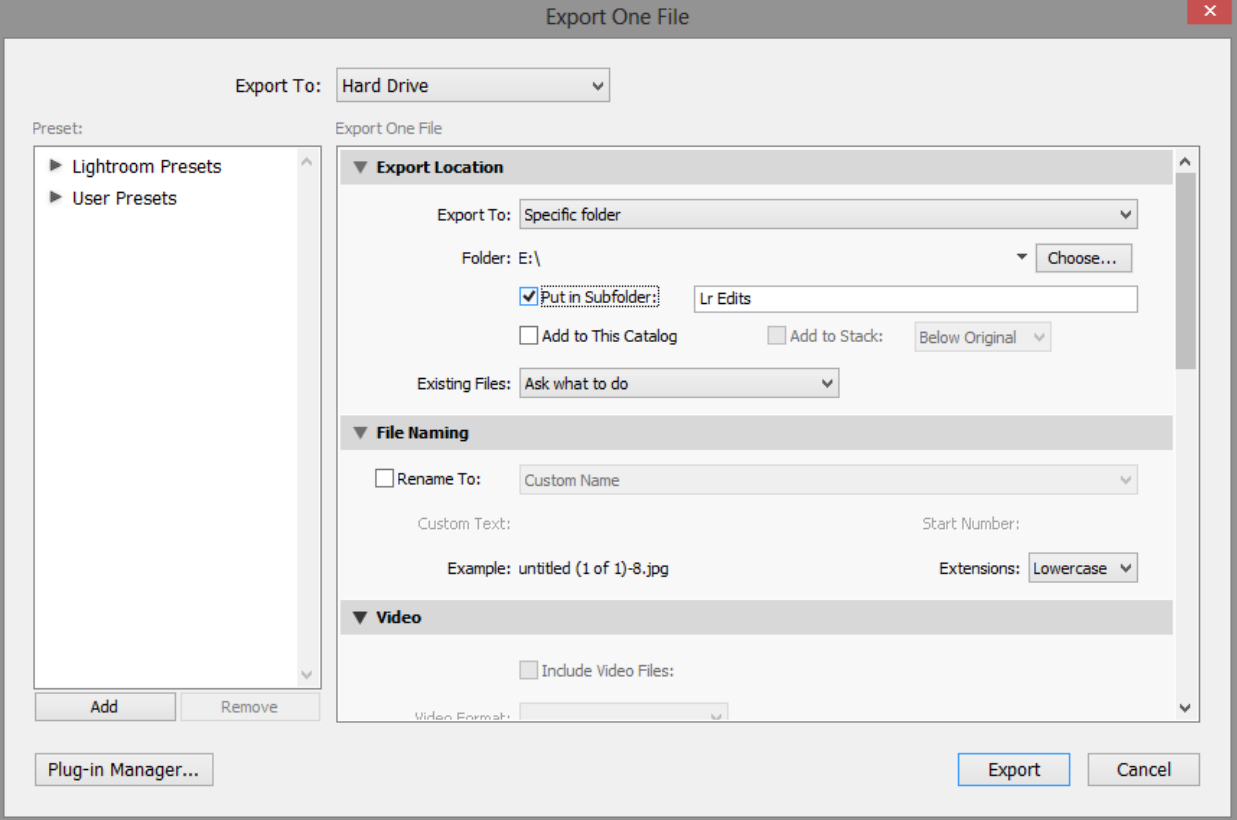

3. Scroll down to Image Sizing and click Resize to Fit. Then, select Long Edge.

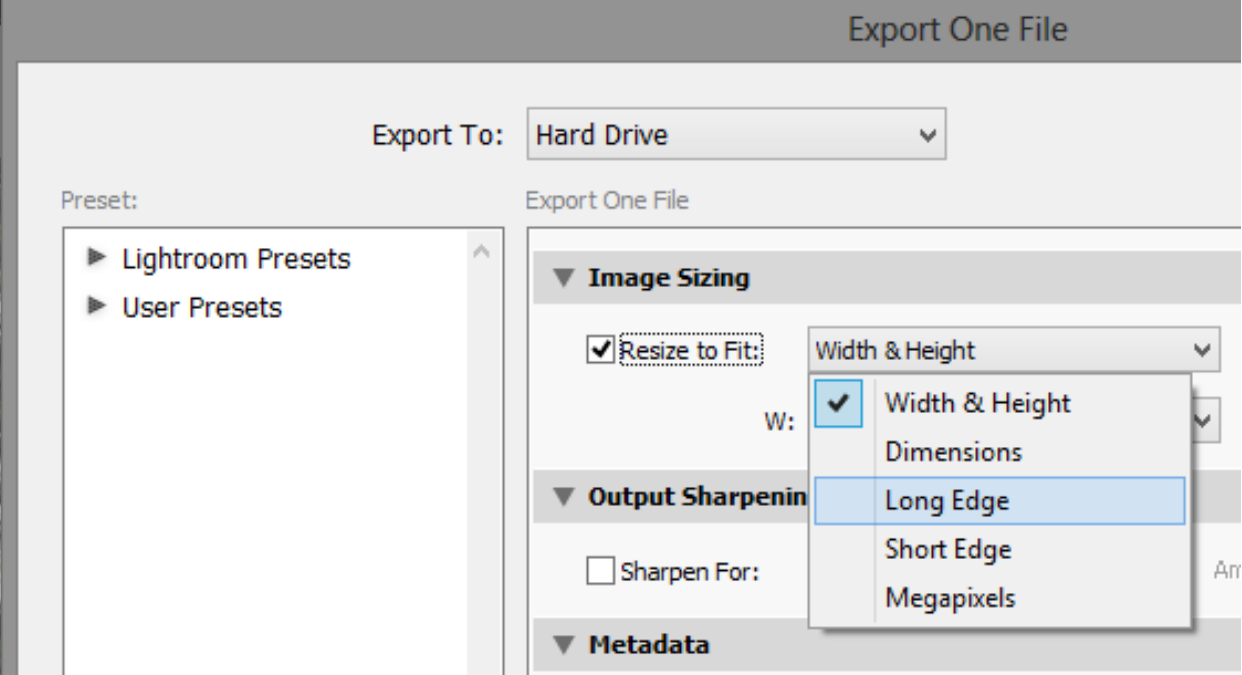

- 4. Change the settings as follows:
	- a. 1024 pixels
	- b. Change Resolution to 72 pixels per inch
	- c. Under Output Sharpening, click Sharpen For, select Screen, then select High.

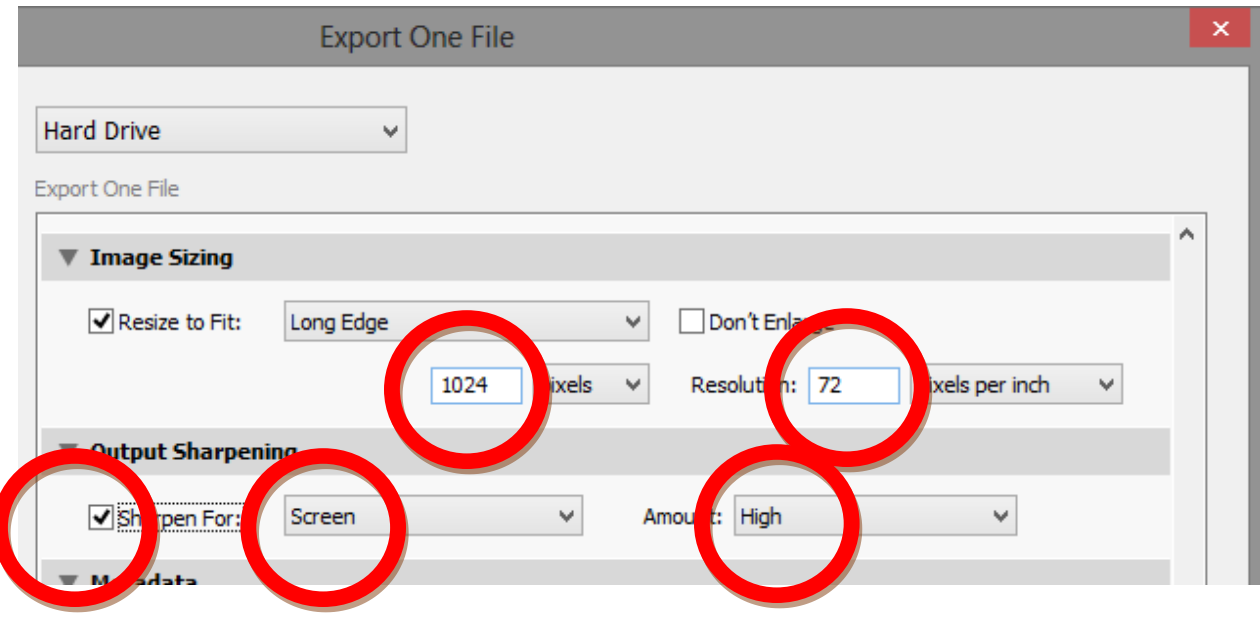

5. Click Export. Your file is now resized for the web.